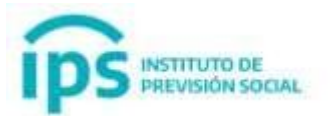

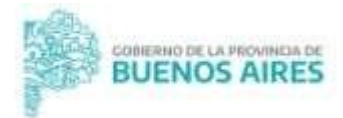

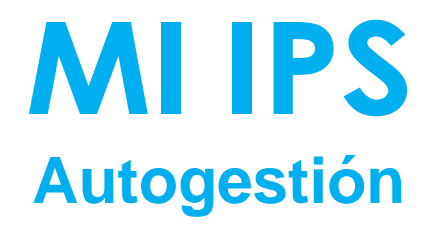

# **MANUAL DE USUARIO**

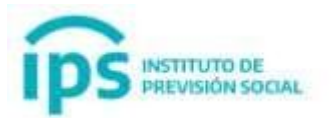

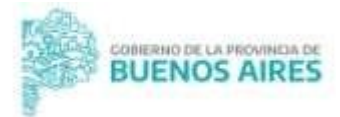

## **¿Qué es Mi IPS?**

Es un nuevo servicio online de autogestión para realizar diferentes trámites sin tener que ir a una oficina del IPS.

## **¿A quiénes está destinado?**

Docentes de gestión privada con servicios puros o mixtos

## **¿Qué trámites podrán realizar?**

Podrán iniciar jubilación digital ordinaria, por incapacidad y por edad avanzada. También incluye cierre de cómputos, reajustes de jubilación y reconocimientos de servicios

Vigente a partir del 5 de Agosto del 2020

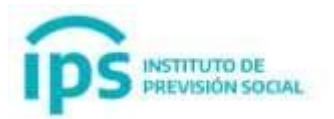

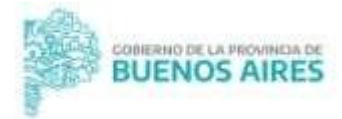

## **Índice**

- **1. Ingresar a Mi IPS**
- **2. Generar Proforma**
	- **2.1. Generar Proforma Reconocimiento de servicio**
- **3. Subir Proforma Firmada**
- **4. Inicio de Trámite Digital**
- **5. Borrar Proforma**
- **6. Anular Proforma**
- **7. Consulta del Trámite con el Seguimiento**
- **8. Estados del Trámite**
- **9. Constancia de IOMA**

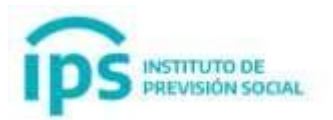

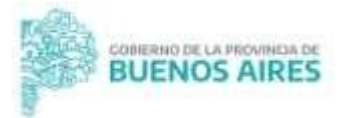

## **1. Ingresar a Mi IPS**

Para utilizar el módulo MI IPS y **Generar la Proforma\***, dar **Inicio y Seguimiento al Trámite Previsional** debe ingresar a <https://www.ips.gba.gob.ar/autogestion/index.jsp>

Una vez que DIEGEP sube en el SAP la Certificación de Servicios firmada digitalmente, el sistema envía automáticamente un mail al interesado con la URL de acceso a Mi IPS y se adjunta al mail un PDF con el usuario y clave.

#### -**> Ingresar:**

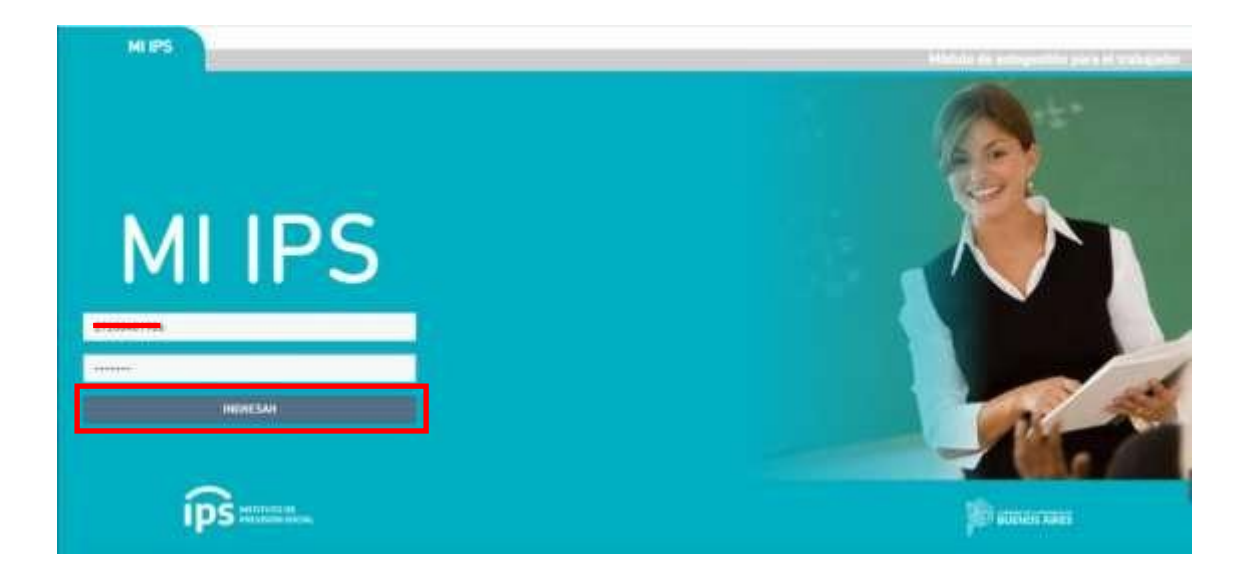

En pantalla se visualizarán los primeros pasos a seguir para poder iniciar el **Trámite Digital**

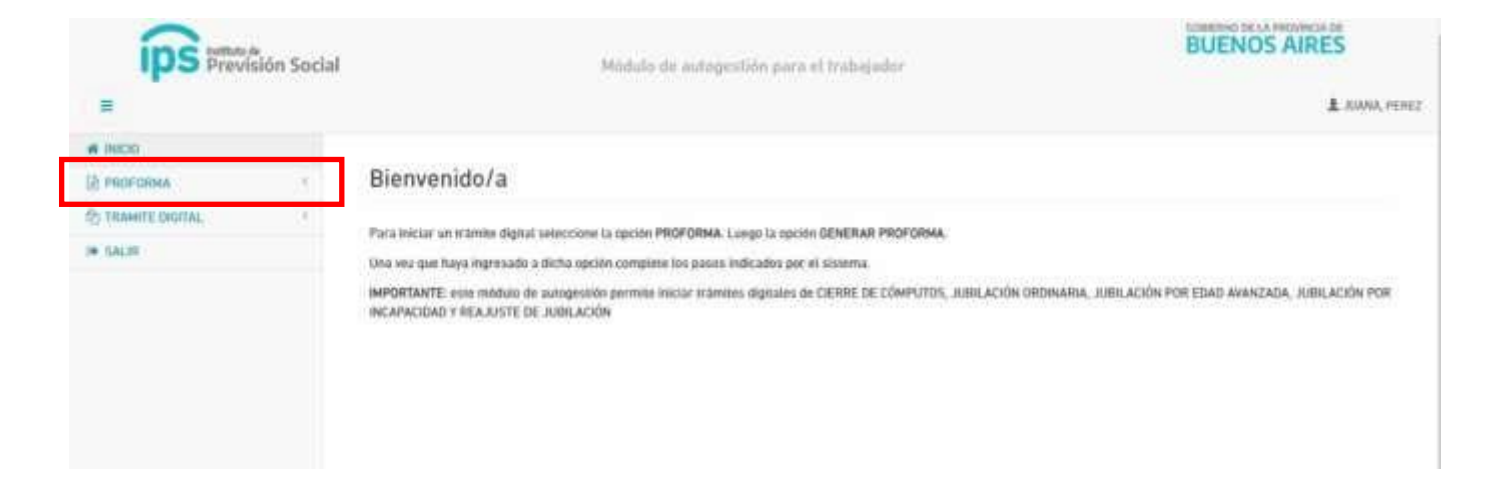

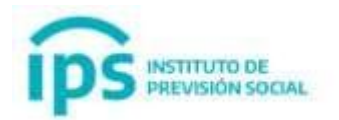

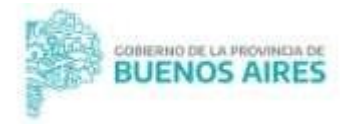

 $\mathcal{A}$ 

## **2. Generar Proforma**

INGRESE AL MENOS UN CORREILOE CONTACTO

Para comenzar con el **Trámite Digital**, primero debe seleccionar la opción: **-> Proforma** y luego debe seleccionar la opción **-> Generar Proforma**

En la pantalla se visualizarán los **Datos Personales**

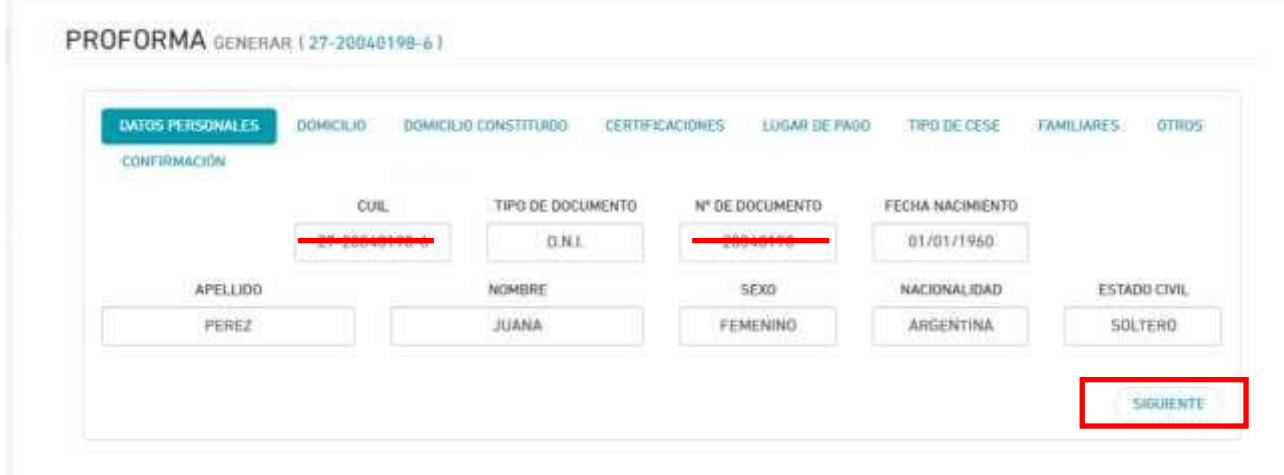

Seleccione el botón **-> Siguiente:** podrá visualizar los datos personales. Los datos del domicilio y domicilio constituido podrán ser editados, en caso de ser necesario.

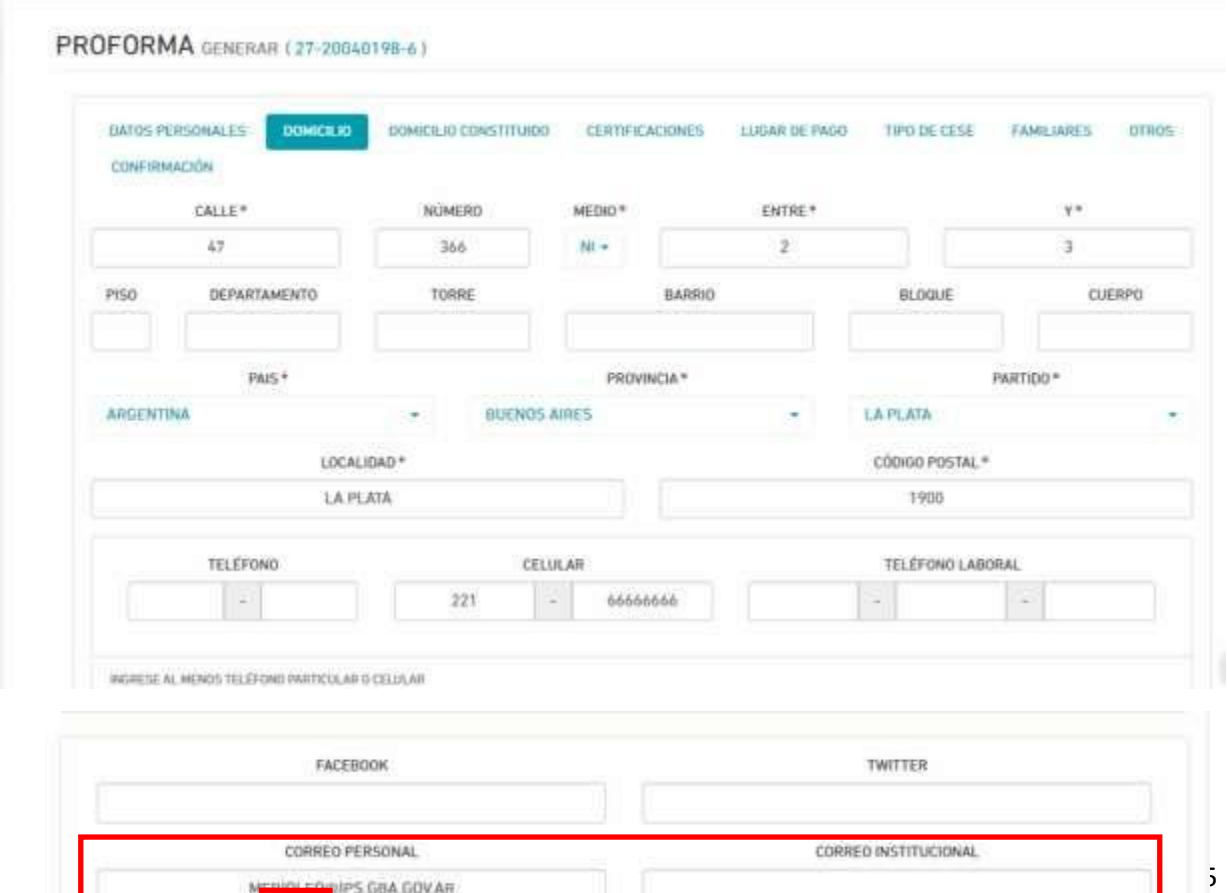

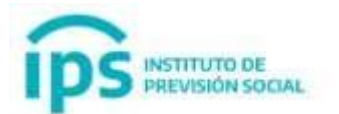

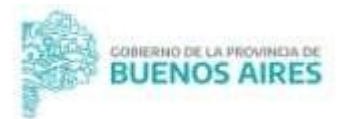

**Importante: debe revisar el correo electrónico personal ya que a esa dirección le serán enviadas todas las notificaciones referidas al Trámite Digital.**

Seleccione el botón -> **Siguiente:** podrá visualizar todas las Certificaciones de Servicios Digitales.

**Debe revisar también que se encuentren todas las Certificaciones de Servicios que correspondan, ya que si no se encuentran en el listado no serán consideradas para el Trámite Digital.**

Cada Certificación de Servicio podrá ser descargada para su control, a través del ícono de descarga.

El sistema le solicitará que seleccione del listado de Certificaciones de Servicios Digitales un **Empleador de Referencia,** quien recibirá todas las notificaciones del **Trámite**.

Este Empleador es aquel/aquellos donde continúa trabajando.

En caso de haber cesado en la totalidad de empleadores, le permitirá seleccionar al Empleador más reciente.

## **Podrá dirigirse al Empleador de Referencia si necesita ayuda o no interpreta las notificaciones.**

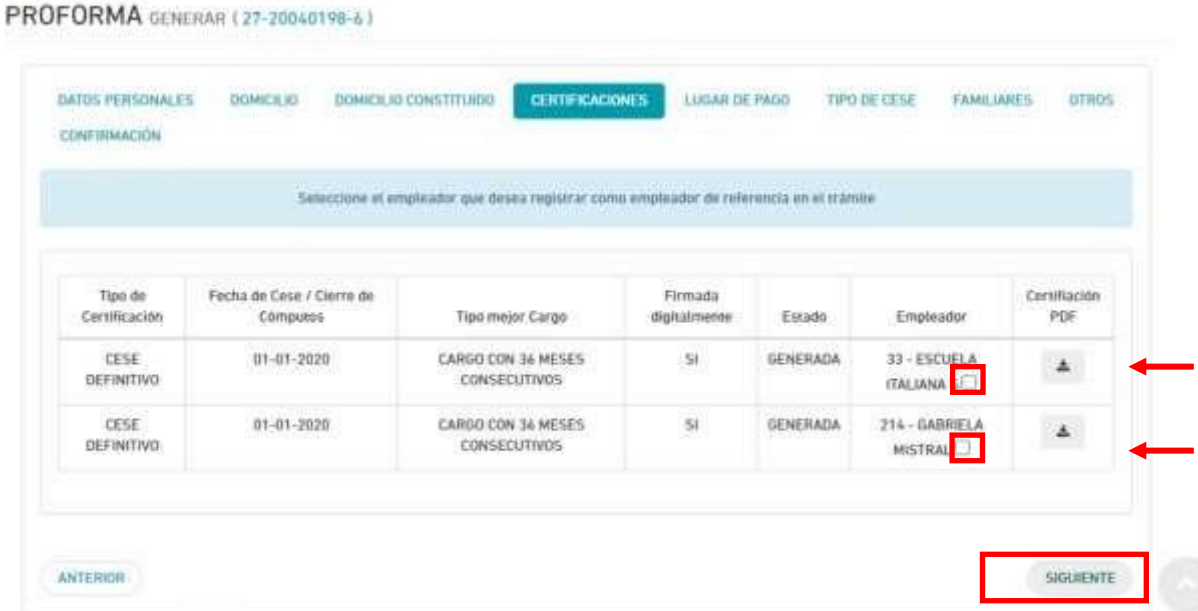

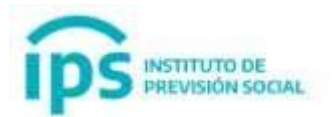

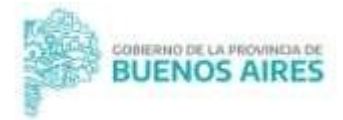

Seleccione el botón -> **Siguiente:** debe seleccionar la sucursal bancaria dónde desea percibir sus haberes, las cuales corresponden al domicilio declarado. Se podrá editar el partido en caso de corresponder.

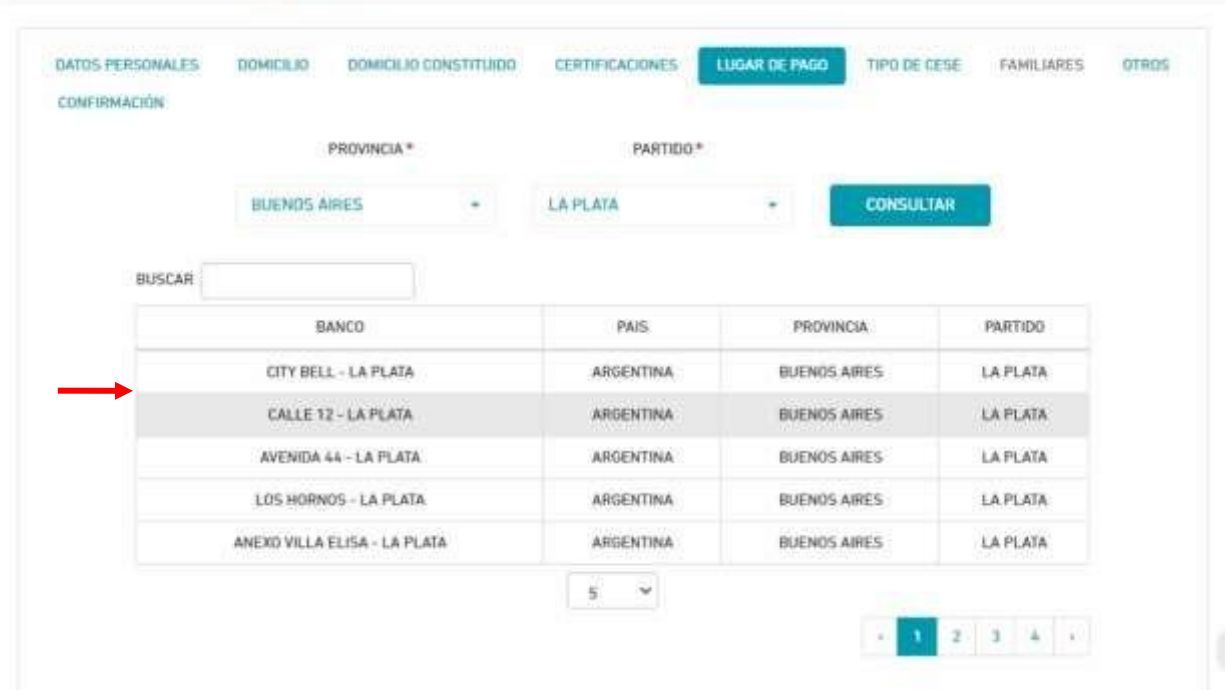

PROFORMA GENERAR (27-20040198-6)

Seleccione el botón -> **Siguiente:** según el **Tipo de Cese de las Certificaciones** el sistema le permitirá seleccionar **Trámites válidos**. En el caso que el sistema detecte que ya percibe un Beneficio Jubilatorio en el IPS, sólo le permitirá seleccionar como Tipo de Tramite "Reajuste de jubilación"

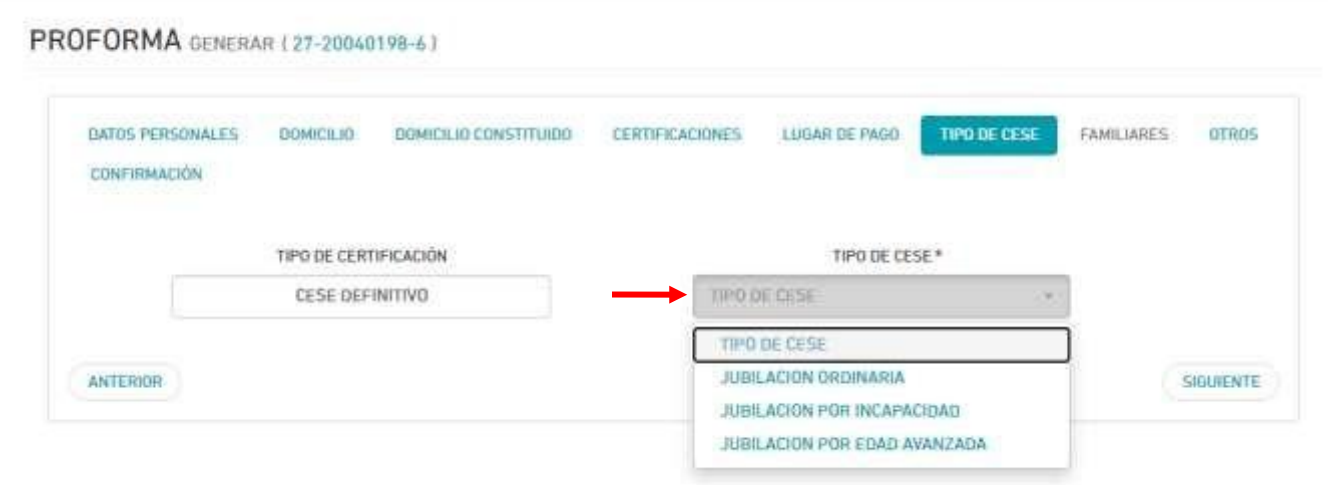

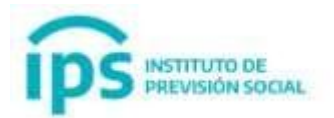

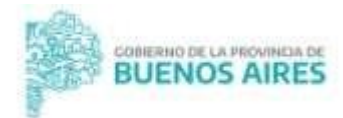

Seleccione el botón -> **Siguiente:** deberá responder a todas las preguntas que serán mostradas según el **Tipo de Trámite** seleccionado.

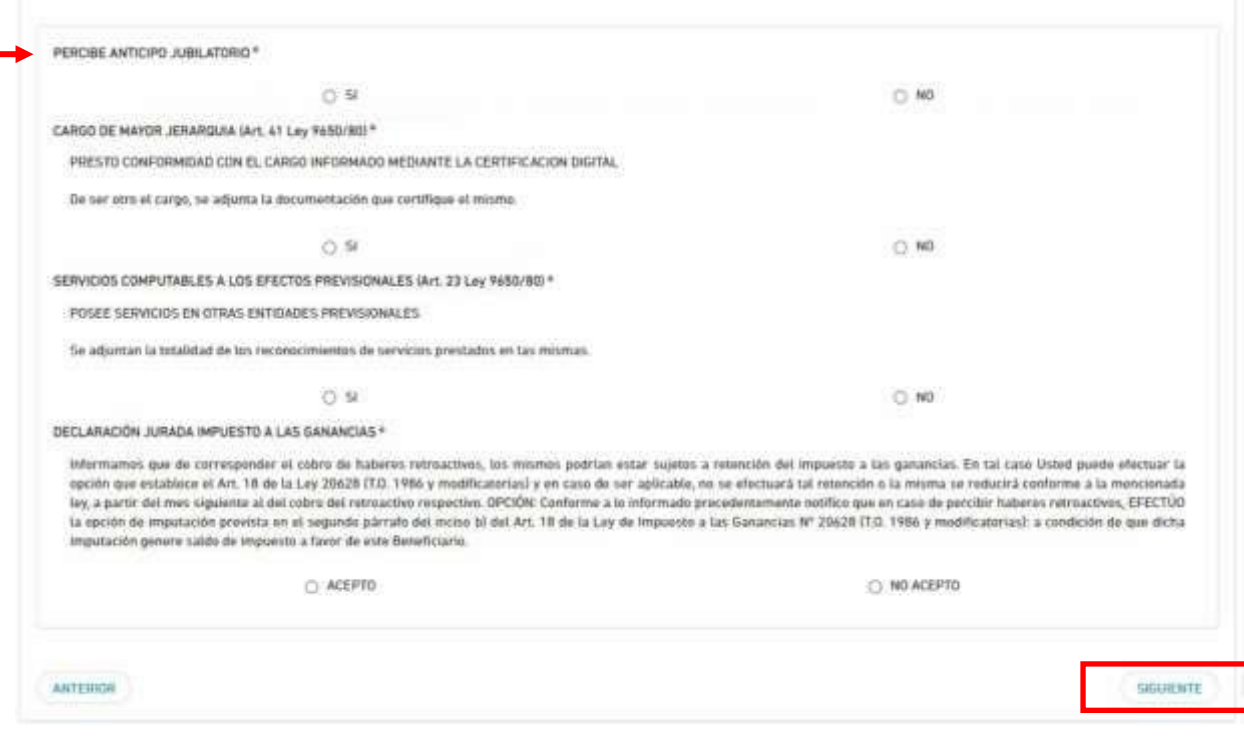

Seleccione el botón -> **Siguiente:** podrá controlar todos los datos nuevamente y al presionar **Confirmar** se va a generar la **Solicitud de Proforma.**

El sistema mostrará el siguiente mensaje:

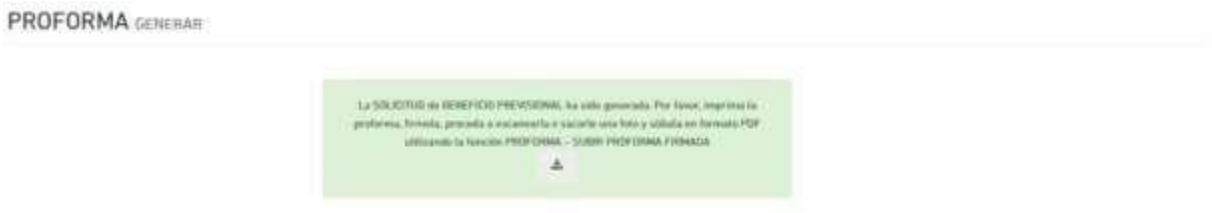

A la **Proforma Generada** la deberá **descargar**, **imprimir, firmar, escanear y subir** al Sistema MI IPS en formato PDF.

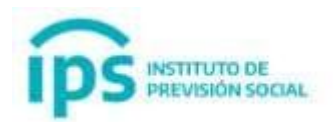

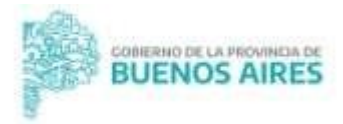

## **2.1 Generar Proforma de Reconocimiento de Servicio.**

**Para generar una proforma de reconocimiento de Servicio, debe existir al menos una Certificación de Servicios de Reconocimientos de Servicios firmada digitalmente, que no haya sido anulada y que sea del tipo Cierre de cómputos o Cese definitivo.**

Ingresar a **Proforma – Generar proforma de Reconocimiento de servicio.**

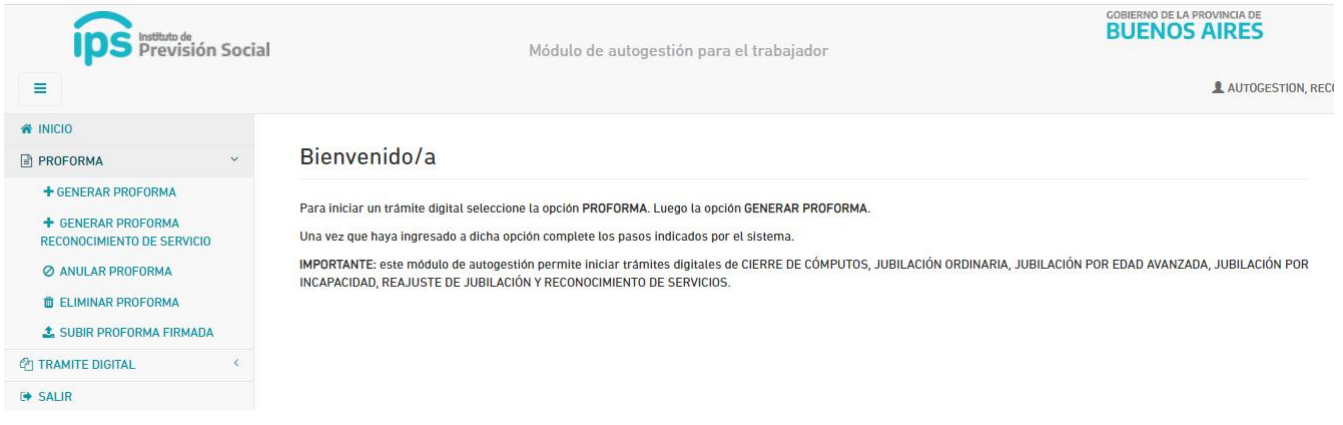

Se podrá visualizar los **datos personales.** 

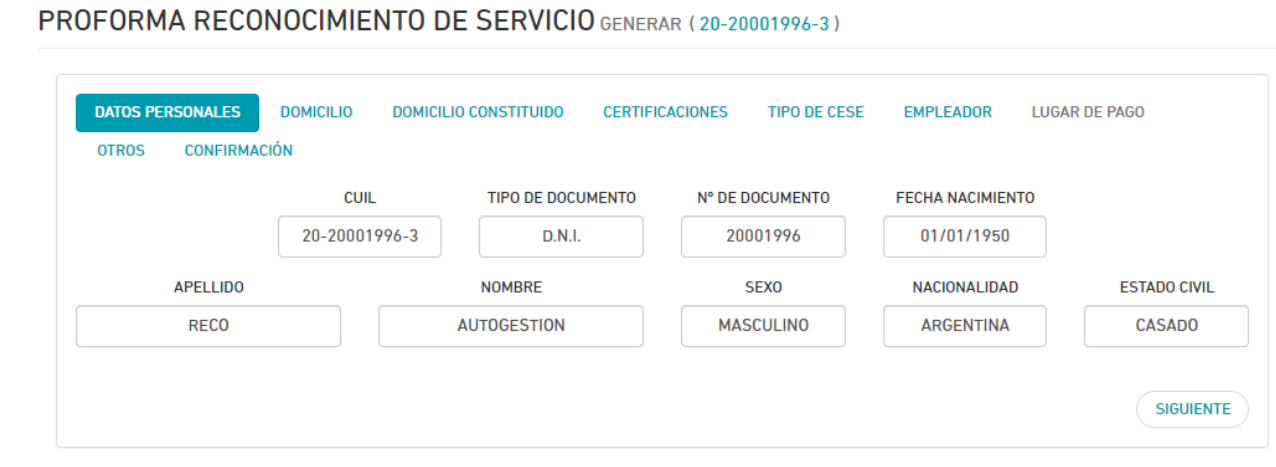

Hacer click en **Siguiente**

En esta pantalla se debe verificar los datos y en caso de ser necesario se podrán actualizar.

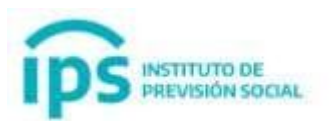

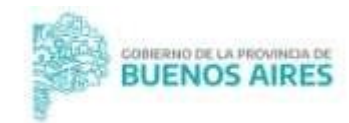

## PROFORMA RECONOCIMIENTO DE SERVICIO GENERAR (20-20001996-3)

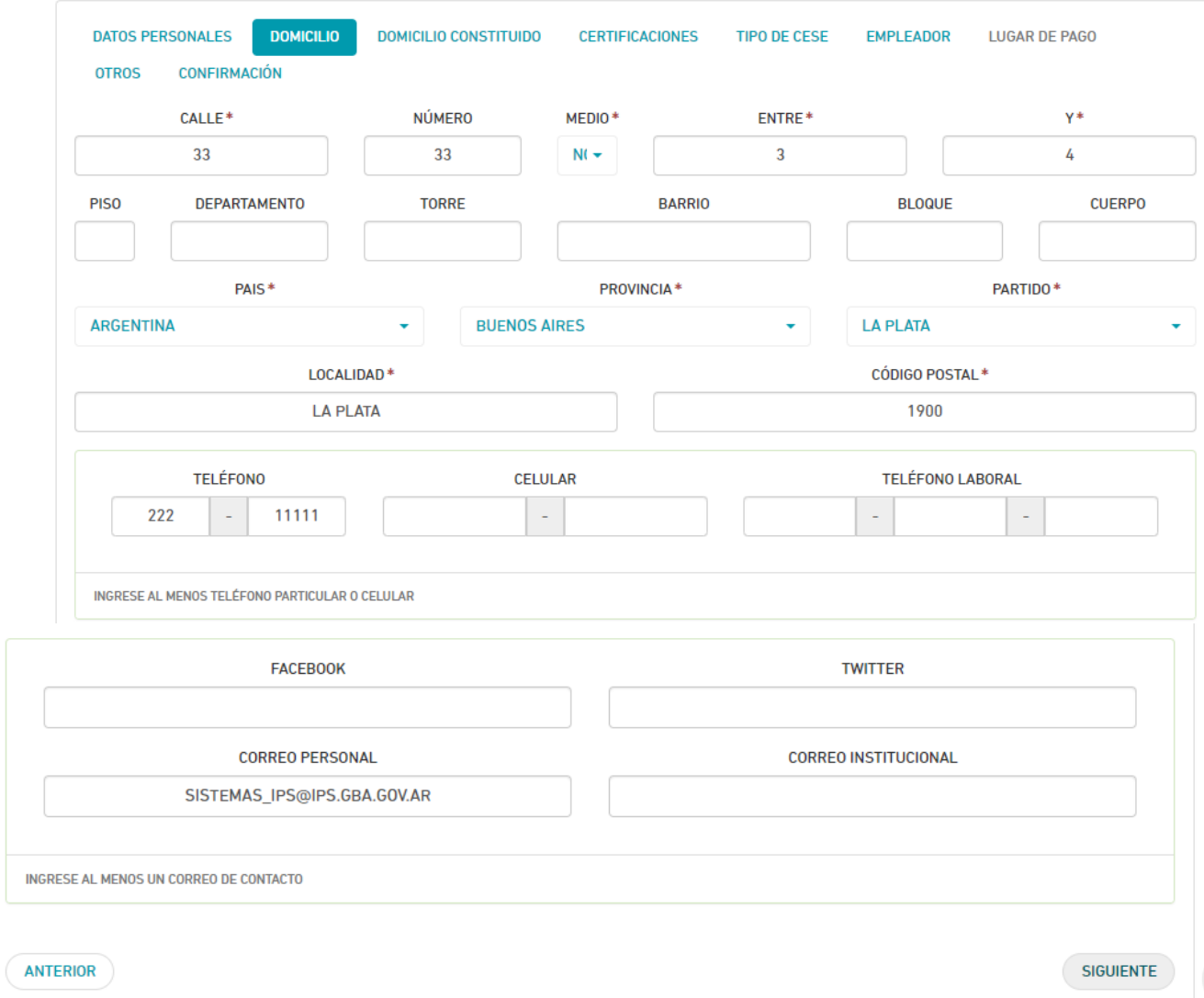

Hacer click en **Siguiente**: se visualizará la certificación de Reconocimiento de servicio que fue genera en SAP, y notificada por el agente.

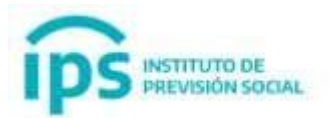

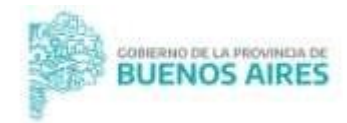

### PROFORMA RECONOCIMIENTO DE SERVICIO GENERAR (20-20001996-3)

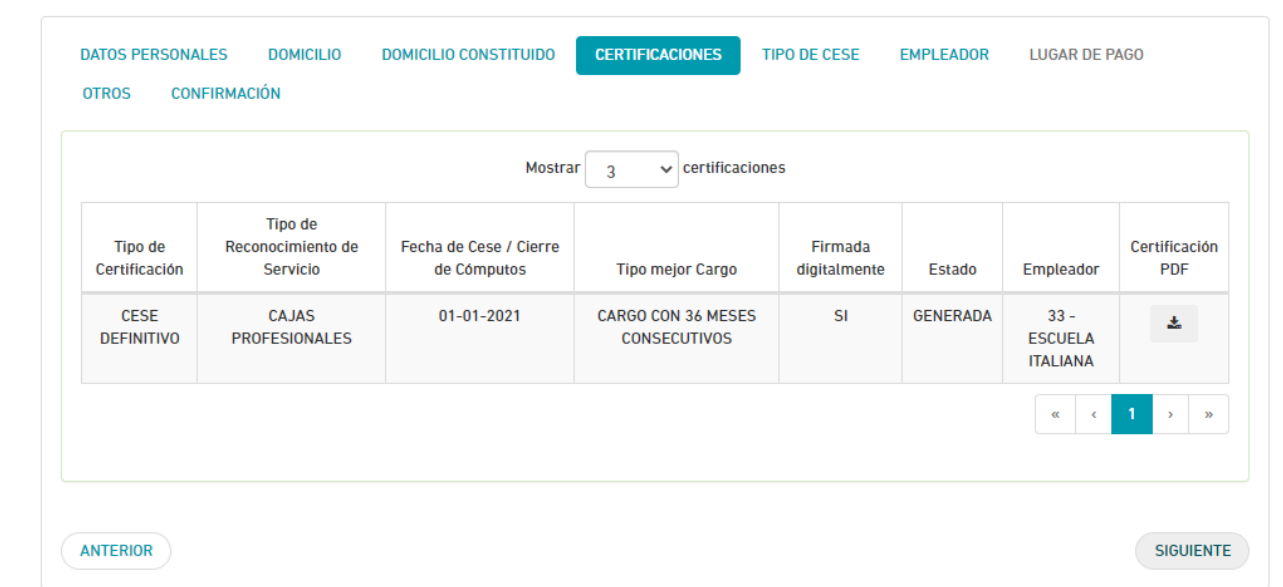

## Hacer click en **Siguiente.**

En **Tipo de Cese** seleccionar el tipo de cese correspondiente.

PROFORMA RECONOCIMIENTO DE SERVICIO GENERAR (20-20001996-3)

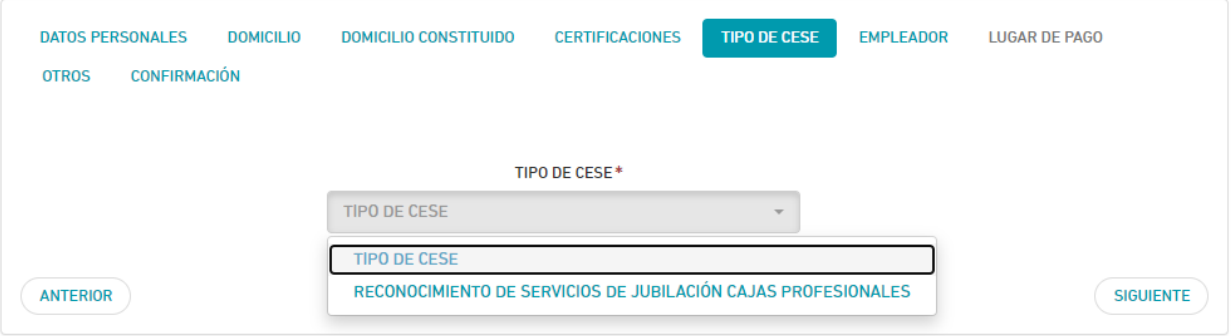

### Si **el Tipo de Reconocimiento de Servicio** es:

- **Cajas adheridas al régimen de reciprocidad**: el tipo de cese es RECONOCIMIENTO DE SERVICIOS DE JUBILACION CAJA DE RECIPROCIDAD.
- **I.P.S.**: el tipo de cese es RECONOCIMIENTO DE SERVICIOS POR REGULACIÓN DE APORTES.
- **Cajas Profesionales**: el tipo de cese es RECONOCIMIENTO DE SERVICIOS DE JUBILACION CAJAS PROFESIONALES y se solicitará el ingreso del lugar de pago.

#### Hacer click en **Siguiente**

Se debe seleccionar el empleador que desea que sea su empleador de referencia.

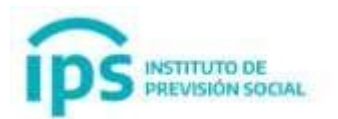

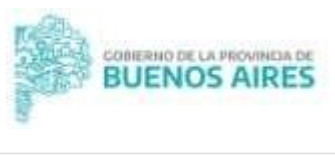

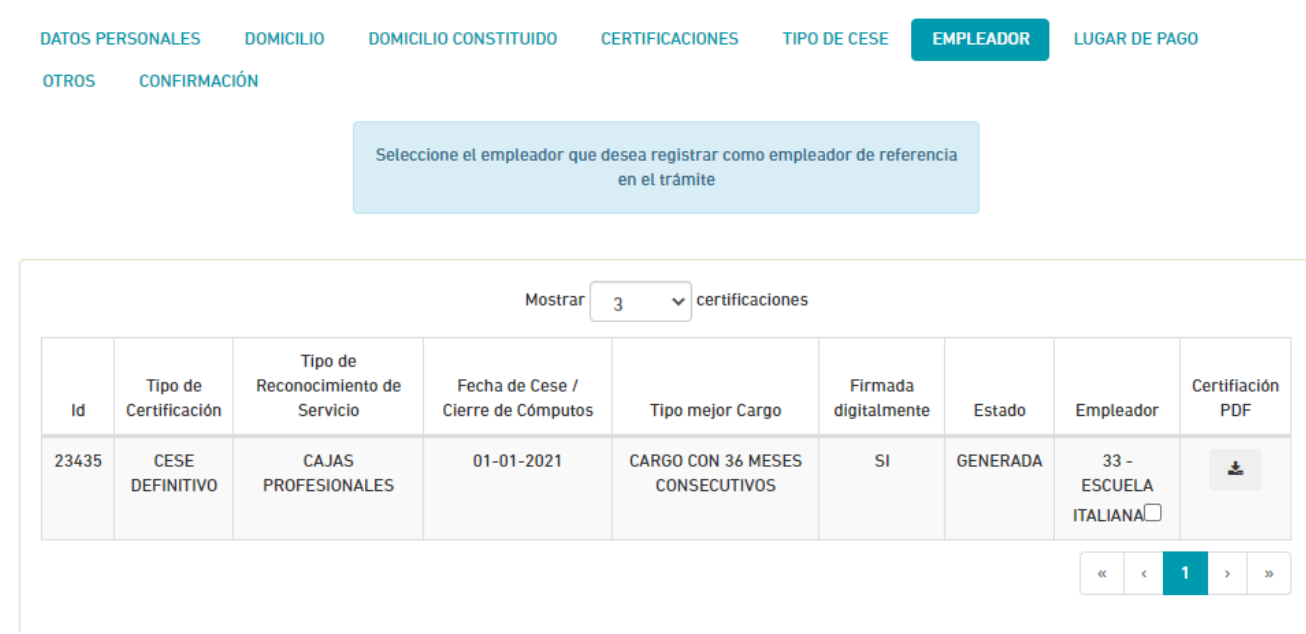

Hacer click en **Siguiente.**

Si es del tipo de reconocimiento de servicio es **RECONOCIMIENTO DE SERVICIOS DE JUBILACION CAJAS PROFESIONALES** se le solicitará el ingreso del lugar de pago.

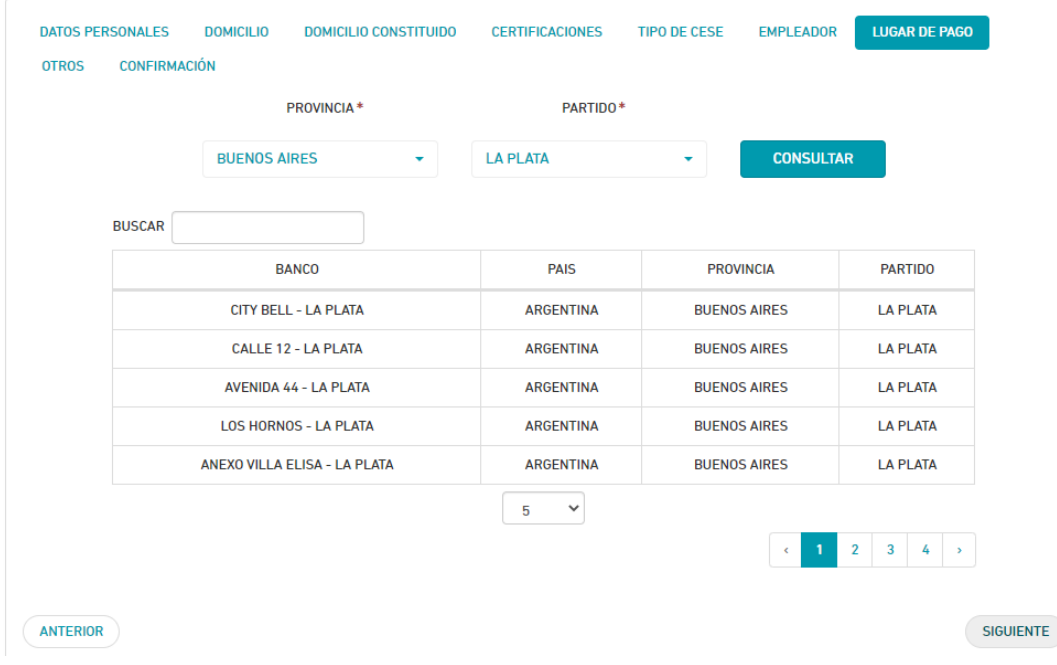

Al seleccionar en **Siguiente.**

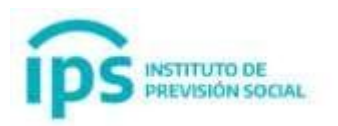

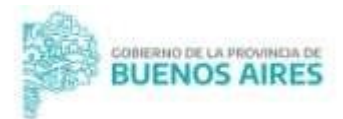

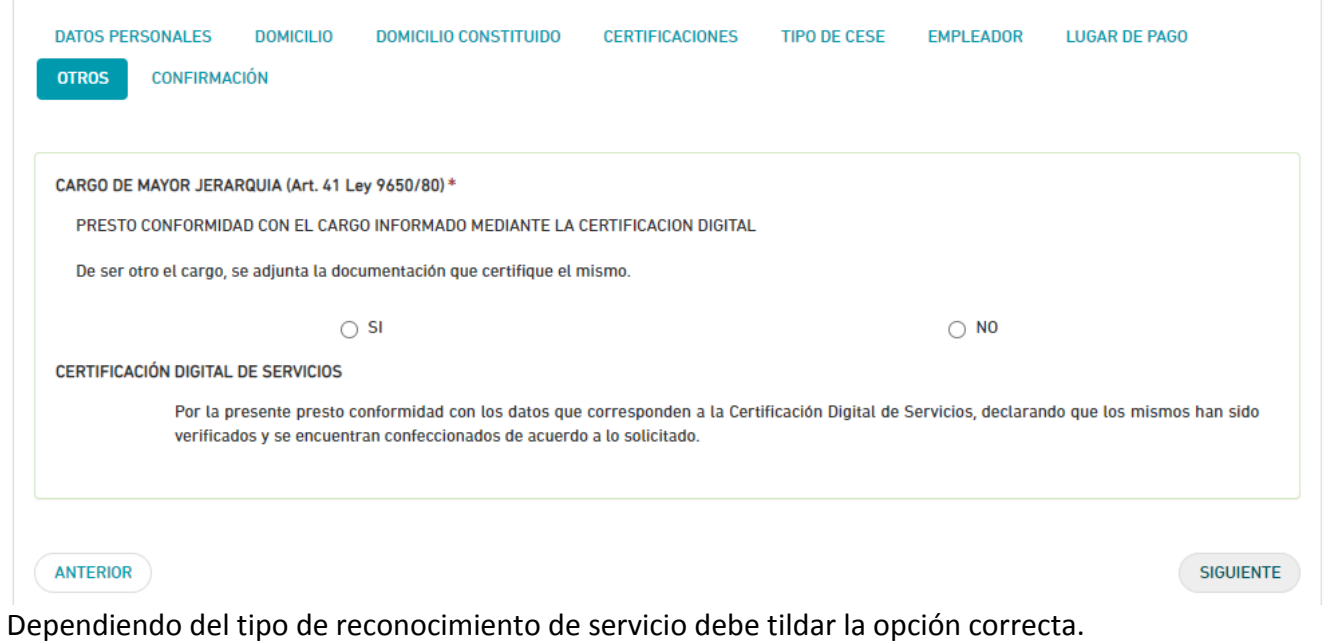

## Hacer click en **Siguiente.**

En esta pantalla podrá visualizar los datos personales, domicilio, domicilio constituido y certificaciones

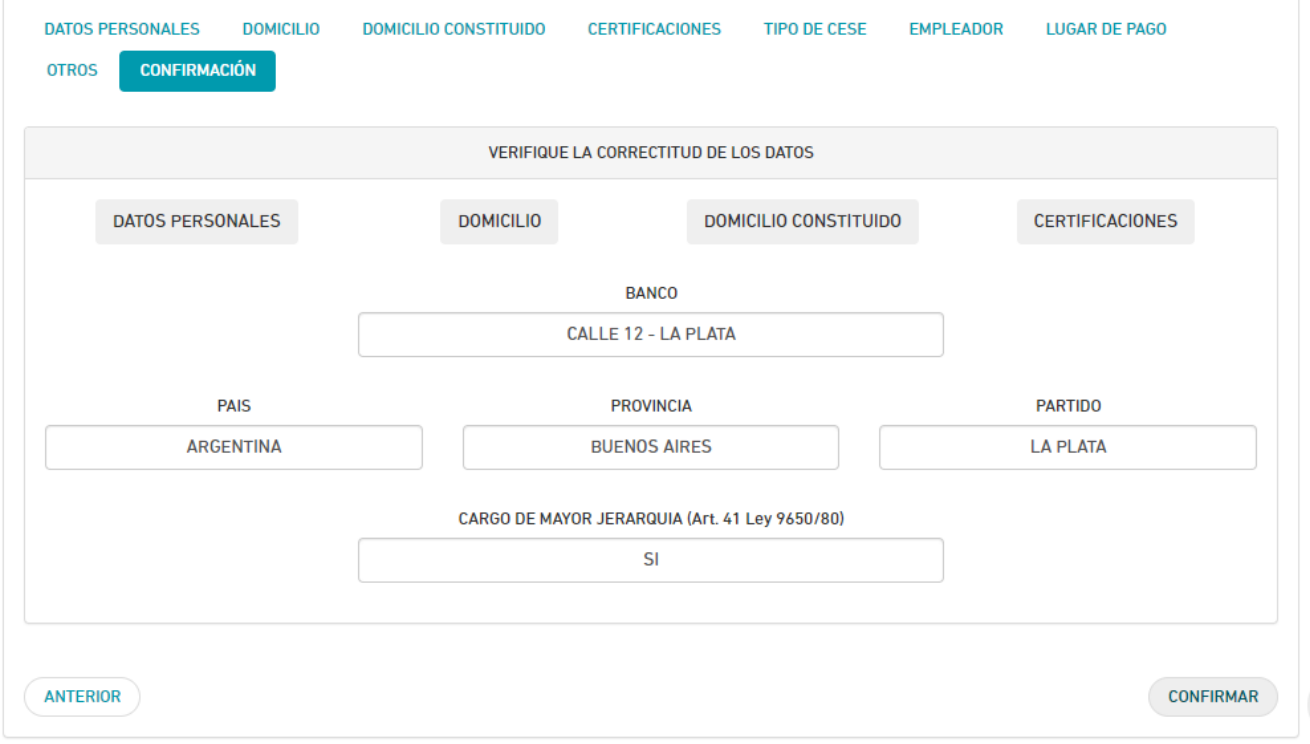

Hacer click en **Confirmar**

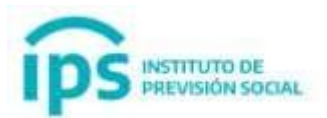

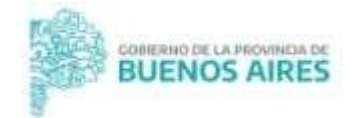

## PROFORMA RECONOCIMIENTO DE SERVICIO ALTA

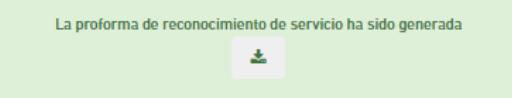

Visualizará el mensaje: **La proforma de reconocimiento de servicios ha sido generada.** La misma debe ser descargada, firmada, escaneada y luego subirla con la función **SUBIR PROFORMA FIRMADA.**

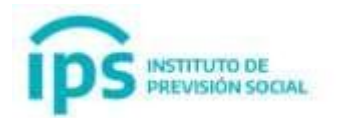

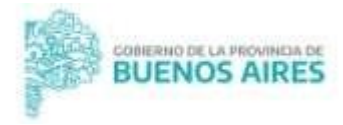

## **3. Subir Proforma Firmada**

Para subir la **Proforma Firmada**, primero debe seleccionar la opción: **-> Proforma** y luego seleccionar la opción **-> Subir Proforma Firmada**

En la pantalla se visualizará un botón **"Elegir archivo"** para subir el archivo PDF que firmó y que escaneó.

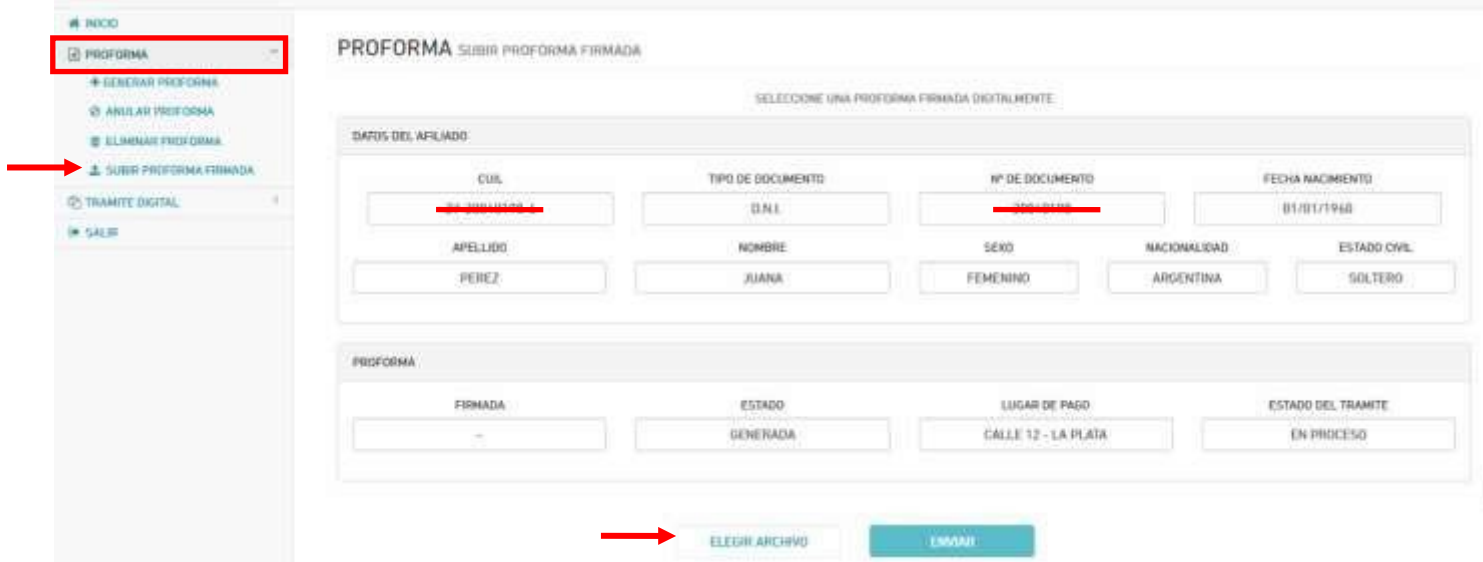

Luego debe seleccionar el botón **"Enviar".** El sistema mostrará el siguiente mensaje:

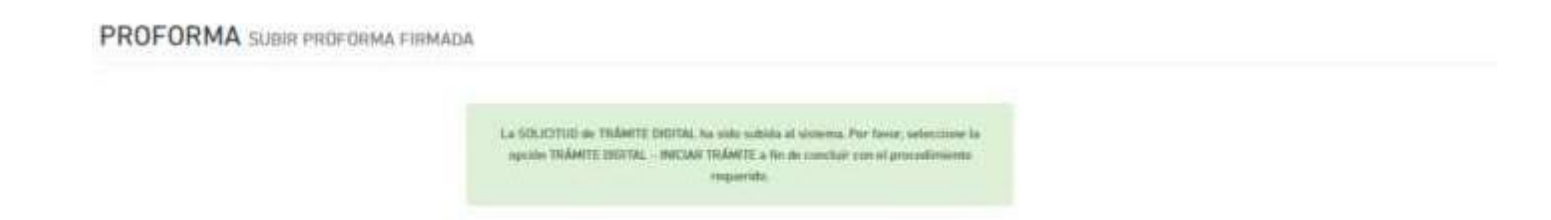

**Aclaración: si tiene Certificaciones de Servicios Digitales de la Dirección General de Cultura y Educación – Gestión estatal, al subir la Proforma firmada, el trámite se inicia automáticamente con la documentación subida en el Sistema Hoja de Vida de la Dirección General de Cultura y Educación.**

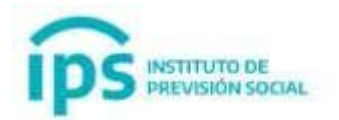

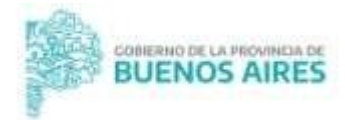

## **4. Inicio de Trámite Digital**

Una vez que la **Proforma Firmada** ha sido subida al Sistema Mi IPS, **se dará inicio al Trámite.** Debe seleccionar la opción:

## **-> Trámite Digital** y luego la opción **-> Iniciar Trámite**

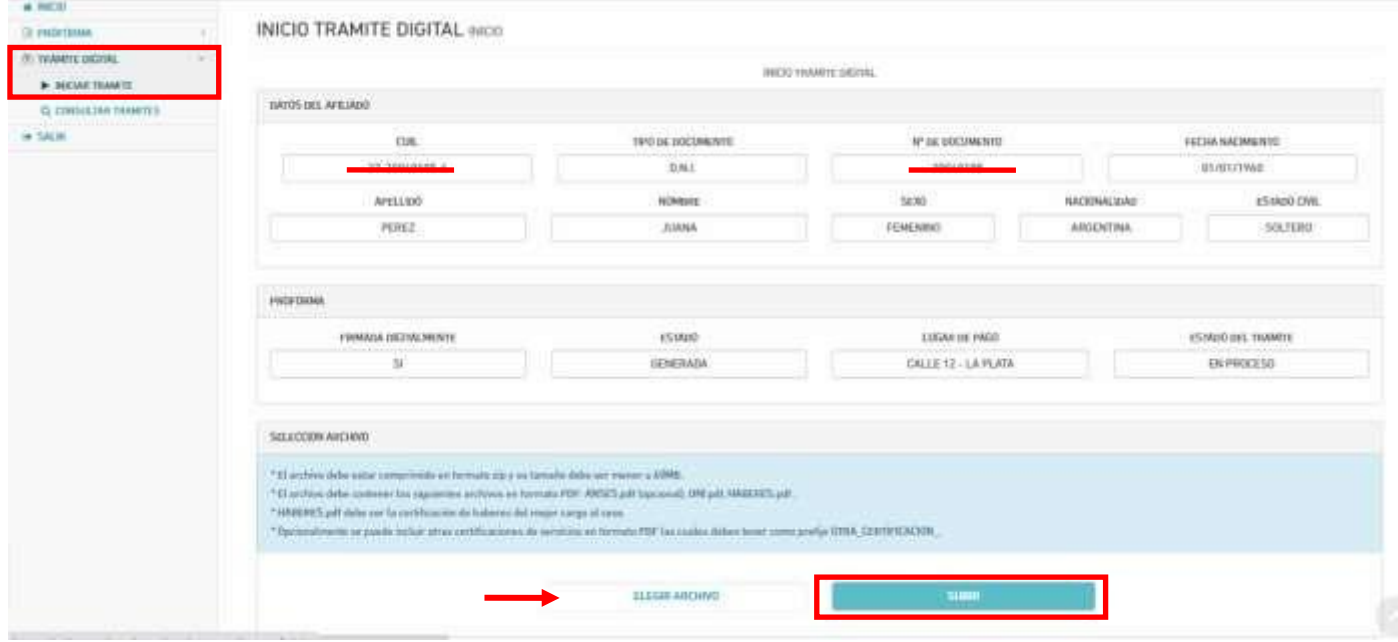

En el botón **"Elegir archivo"** deberá seleccionar un archivo con formato .ZIP el cual debe contener en forma obligatoria el escaneo del recibo de haberes y el DNI en formato .PDF. **Opcional:** puede agregar las pantallas de ANSES y en caso de corresponder el formulario de extraña jurisdicción.

Luego seleccione el botón **"Subir".** El sistema mostrará el siguiente mensaje:

INICIO TRAMITE DIGITAL

Se ha iniciado el TRAMTE DIGITAL para el agente PEREZ, ASANA, Unitica la hanckin TRAMETE DIGITAL - CONSULTA para of seg

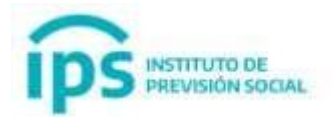

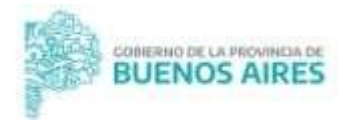

El **Trámite Digital ya ha sido iniciado.** Este Trámite se encuentra en el **Instituto de Previsión Social en la oficina de Jubilación Digital.**

## **5. Borrar Proforma**

Si una vez generada la Proforma presenta errores, **y aún no fue firmada y subida al Sistema Mi IPS**, podrá eliminarla y volver a generar nuevamente una Proforma.

Para **Eliminar la Proforma**, primero debe seleccionar la opción: **-> Proforma** y luego seleccionar la opción **-> Eliminar Proforma**

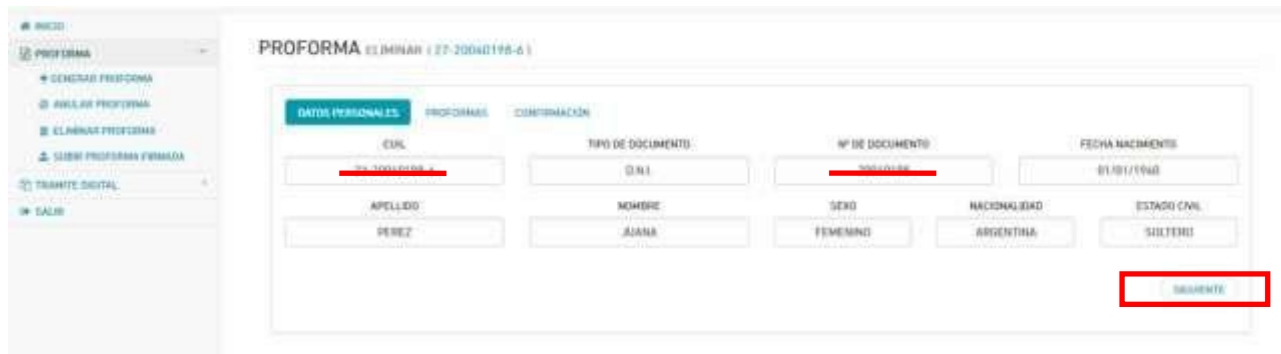

**Seleccione el botón -> Siguiente:** podrá visualizar las proformas generadas, si están

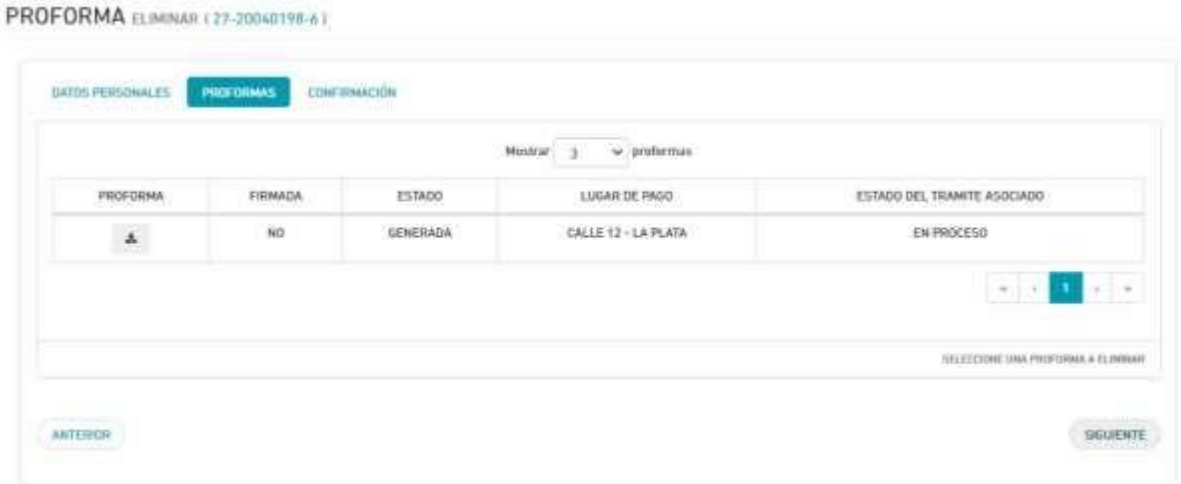

firmadas y el estado del trámite asociado.

**Seleccione el botón -> Siguiente:** podrá visualizar los datos de la proforma a eliminar, y luego debe confirmar la operación. **La proforma ha sido eliminada.**

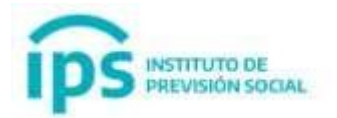

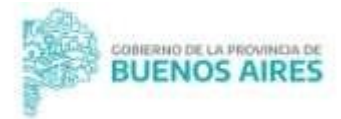

## **6. Anular Proforma**

Si una vez generada, firmada y subida al Sistema Mi IPS la Proforma presenta errores, podrá anularla y volver a generar una Proforma, la cual debe ser nuevamente firmada y subida a Mi IPS.

Para **Anular la Proforma**, primero debe seleccionar la opción:

-> **Proforma** y luego seleccionar la opción -> **Anular Proforma**

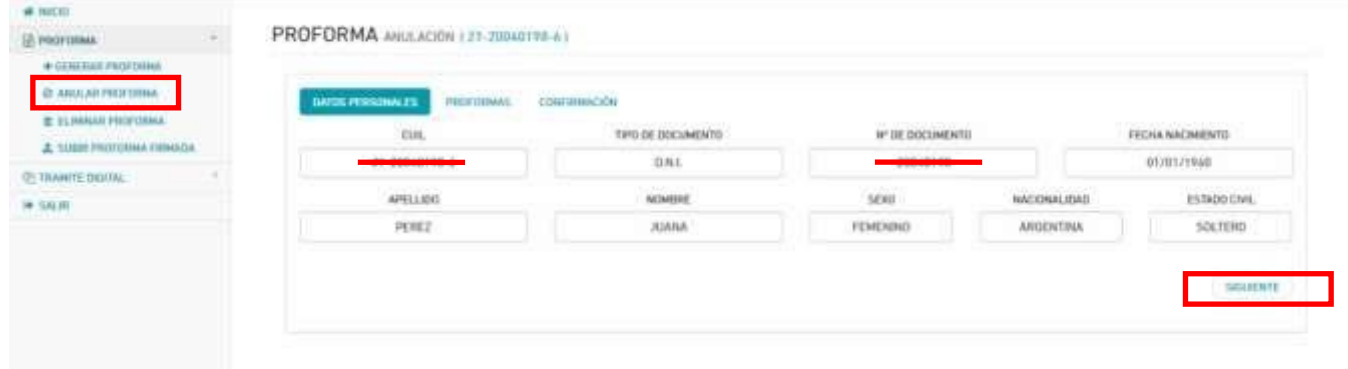

Seleccione el botón **-> Siguiente:** podrá visualizar las proformas generadas, si están

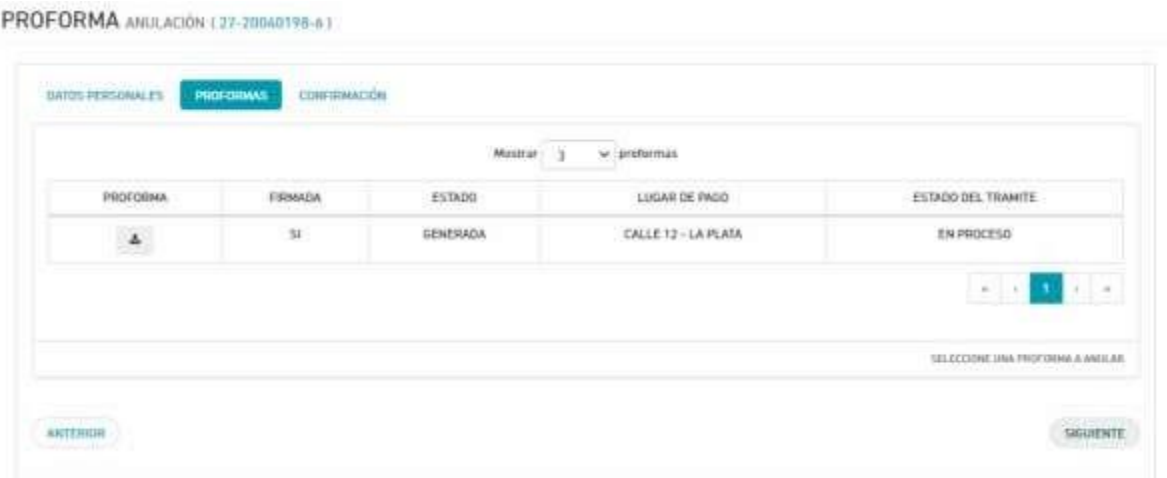

firmadas y el estado del trámite asociado.

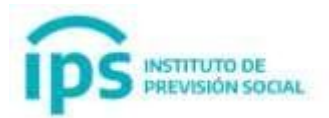

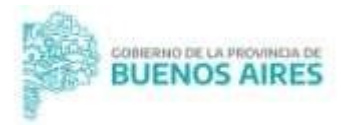

**Seleccione el botón -> Siguiente:** podrá visualizar los datos de la proforma a anular, y luego debe confirmar la operación. **La proforma ha sido anulada.**

## **7. Consulta del Trámite con el Seguimiento**

Podrá consultar el Estado del Trámite Digital a través de la opción:

**-> Trámite digital** y luego seleccionar la opción **-> Consultar Trámites**

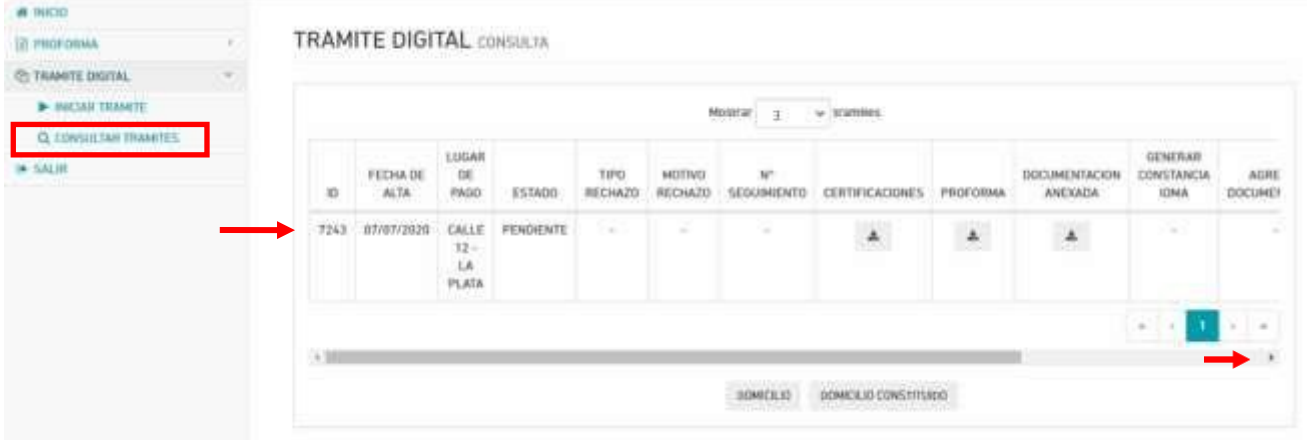

Hacia la izquierda de la fila podrá ver un ícono de lupa para ver **Seguimiento del Trámite.**

#### **TRAMITE DIGITAL CONSULTA**

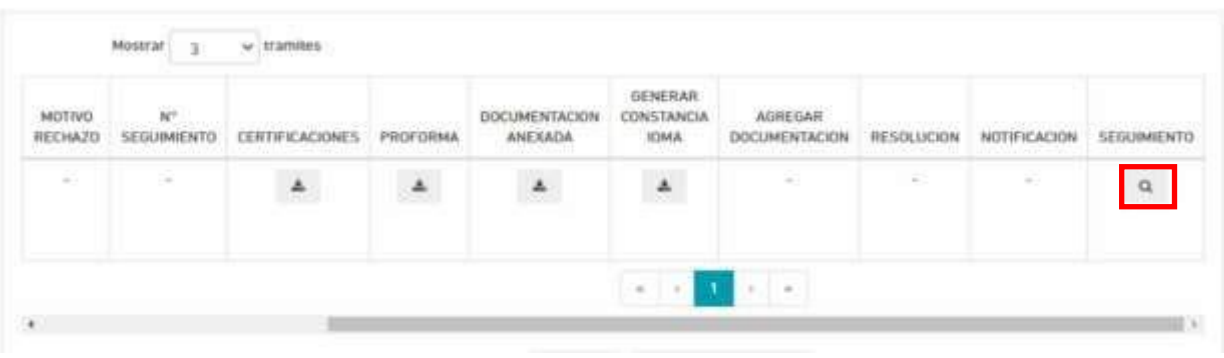

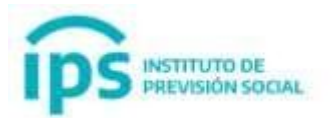

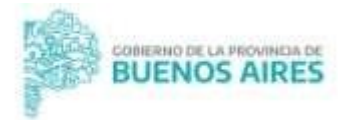

## Seleccione el ícono de lupa y podrá visualizar los **movimientos de su Trámite Digital.**

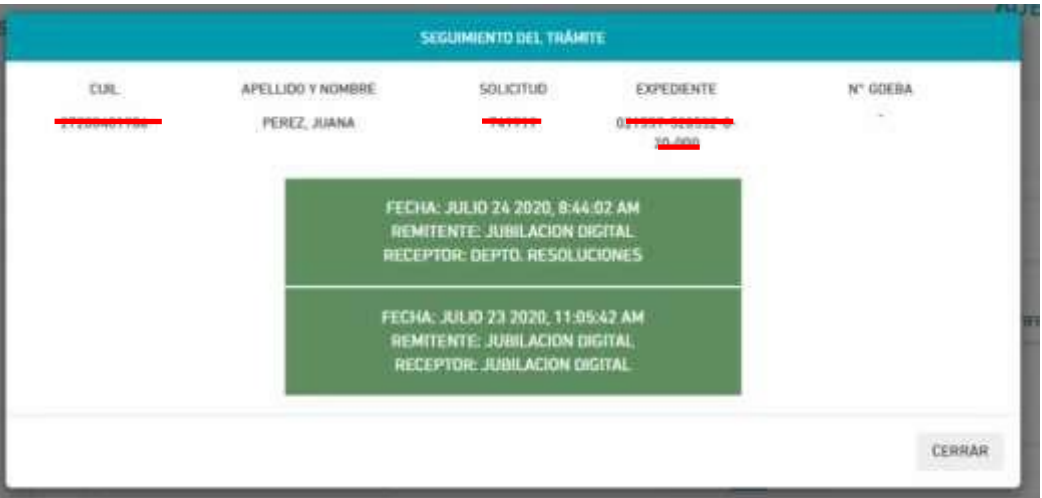

## **8. Estados del Trámite**

Los Estados del **Trámite Digital** pueden ser los siguientes:

- **En proceso**: se generó la proforma del trámite y falta el envío de la documentación (ZIP) desde Inicio de Trámite;
- **Pendiente**: toda la documentación que ha sido subida en esta plataforma y se encuentra enviada al IPS;
- **Aceptado**: el trámite cumple con los requisitos jubilatorios y se genera el Expediente GDEBA;
- **Rechazado**: no cumple los requisitos para iniciar el Trámite Jubilatorio y deberá generar la Proforma nuevamente;
- **En revisión**: la documentación se encuentra completa y se ha iniciado la Solicitud y Expediente de Jubilación en el sistema online del IPS, para ser trabajado internamente por el IPS;
- **Recepcionado**: la documentación del trámite está siendo analizada por la oficina de Jubilación Digital;
- **Observado**: significa que un área del IPS realiza una observación y requiere agregar información al Trámite Digital;

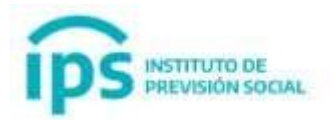

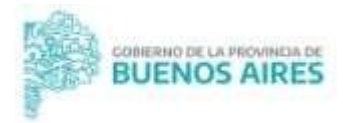

- **Reemplazado**: cuando se trata de un trámite de Cierre de Cómputos finalizado y el empleador hizo el envío del cese definitivo, generando el Trámite de Jubilación con cese definitivo correspondiente;
- **A rectificar**: se observa algún error en la certificación digital de servicios y se solicita la modificación parcial o total de la misma.

## **9. Constancia de IOMA**

Una vez que el Trámite pasa a estado **En Revisión**, se genera la constancia de IOMA, para que pueda iniciar el trámite correspondiente mientras se resuelve el beneficio jubilatorio. La constancia podrá ser descargada a través del ícono de descarga.

## **TRAMITE DIGITAL CONSULTA**

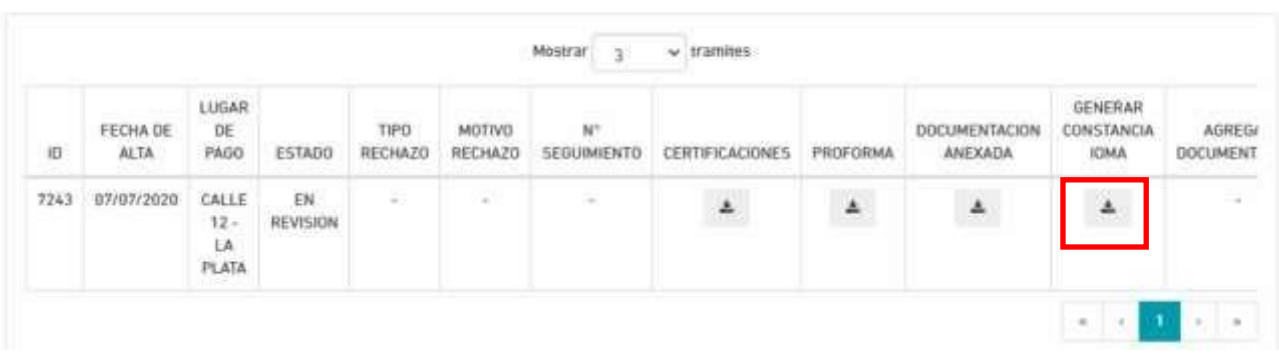

Proforma\*: Formulario de presentación para trámites digitales.